## Užívateľský návod k Registrácii a evidencii hráčskych zmlúv v IS SZĽH

Modul Informačného systému SZĽH (IS SZĽH) **Hráčske zmluvy** slúži na registráciu a evidovanie Hráčskych zmlúv hráčov ľadového hokeja v súlade so Zákonom o športe a so Súťažným poriadkom SZĽH, ako aj možnosti vygenerovaniu textu Hráčskych zmlúv pre potreby klubov.

Princíp registrácie zmlúv spočíva v tom, že administrátor klubu vytvorí novú žiadosť ku konkrétnemu hráčovi, vygeneruje Protokol o zaevidovaní hráčskej zmluvy, následne má možnosť vygenerovať jeden z ponúkaných typov Hráčskych zmlúv aj so všetkými údajmi o klube a hráčovi, obe listiny podpíšu zmluvné strany, podpísané a zoskenované listiny administrátor priloží do príloh do žiadosti a odošle prostredníctvom IS na Súťažné oddelenie SZĽH

Na to, aby registrácia prebehla bez problémov, treba skontrolovať a prípadne doplniť korektne údaje, potrebné k vytvoreniu Registračných protokolov a Hráčskych zmlúv.

Základom pre správne fungovanie registrácie sú v prvom rade korektne vyplnené podpisové vzory klubu pre danú sezónu, z ktorých systém prenáša informácie o klube a jeho štatutároch. Ďalším veľmi dôležitým faktorom, ktorý všetkým uľahčí prácu, je pridaná funkčnosť doplňovania zadávania aktuálnych informácií o hráčoch, resp. ich zákonných zástupcoch, ak sa jedná o hráčov do 18 rokov, ich aktuálne kontaktné údaje

**Editovanie klubu** (prípadné opravy v podpisových vzoroch) je možné len prostredníctvom pracovníka Matriky SZĽH.

**Editovanie hráča** priamo administrátorom klubu v Elektronických službách IS SZĽH

- Pre modul **Ostaršenia** a zobrazenie profilu hráča na webe
	- Doplnenie váhy a výšky, streľby L/P, postu hráča (brankár, obranca, útočník)
- Pre modul **Hráčske zmluvy Kontaktné údaje**
	- Skontrolovanie adresy
	- Doplnenie mobilu a Emailu
- Pre modul **Hráčske zmluvy Zákonní zástupcovia** (u hráčov do 18 rokov) Doplnenie údajov Zákonných zástupcov – meno, priezvisko, dátum narodenia, adresa, mesto > systém doplní PSČ, okres, kraj, atď. Doplnenie Emailu a mobilu

## Žiadosti o registráciu hráčskych zmlúv

- Žiadosť o registráciu zmluvy je možné vytvoriť dvoma spôsobmi.
	- 1. Po kliknutí na záložku Hráčske zmluvy sa otvorí zoznam všetkých žiadostí klubu, vpravo hore klikneme na zelené pole **+Pridať zmluvu**, následne sa otvorí okno **Nová žiadosť o registráciu hráčskej zmluvy**, kde je potrebné vybrať klub a zadať číslo KRP hráča, ktorému je potrebné vytvoriť a zaregistrovať zmluvu.

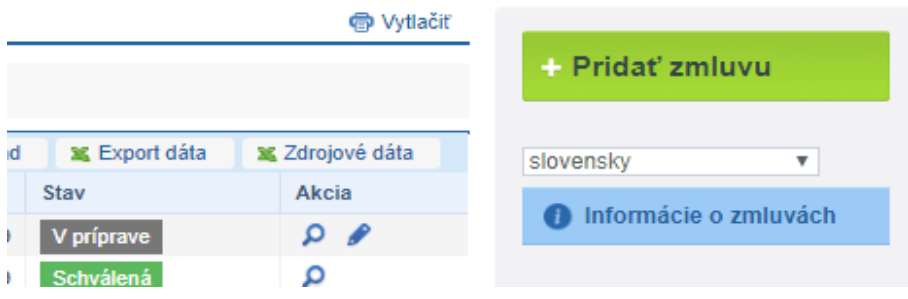

*Doporučujeme stiahnuť si a preštudovať Informácie o zmluvách, v ktorých sú uvedené základné princípy Hráčskych zmlúv v zmysle Súťažného poriadku ako aj Zákona o športe*

2. Druhý spôsob je taký, že administrátor klubu v zozname hráčov klubu (prvá záložka v Elektronických službách) klikne na symbol **+NZ** vpravo v riadku hráča, čím sa dostane priamo do stavu popísaného v bode 1.

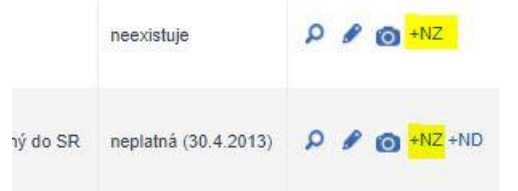

- Editovania nastavenia žiadosti pokračuje nastavením Typu zmluvy, sezóna je prednastavená, potrebné je vyplniť dátumy, ktoré formulár ponúka

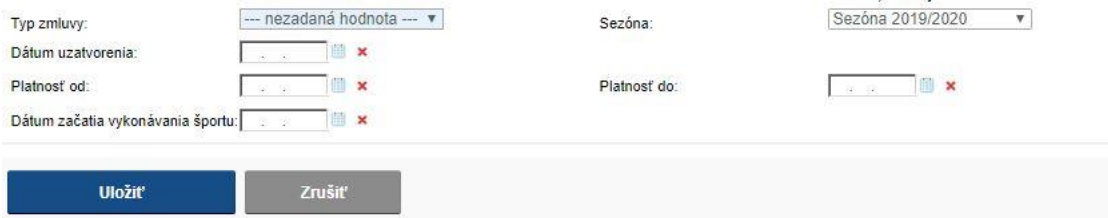

- Typ zmluvy môže byť:
	- 1. Zmluva amatérskom vykonávaní športu (A)
	- 2. Zmluva o príprave talentovaného športovca (T)
	- 3. Zmluva o profesionálnom vykonávaní športu (P)
	- 4. Iná zmluva (I)
	- 5. Dodatok ku zmluve (Do)
- Zmluvy (A) (T) sú vzorové zmluvy vytvorené na základe požiadaviek Zákona o športe
- Zmluva (P) je vzor profesionálnej zmluvy podľa Zákona o športe
- Iná zmluva je taká, ktorou disponuje klub, pričom zmluva musí obsahovať všetky zákonné náležitosti
- Dodatok umožňuje rozšírenie obsahu zmluvy, ale môže byť aj taký, ktorý upravuje platnosť pôvodnej zmluvy – *zadávanie Dodatku popisujeme v samostatnej kapitole*
- Potvrdením formulára sa dostaneme do Žiadosti o registráciu zmluvy
- Je potrebné skontrolovať, prípadne opraviť dátumy (prenášajú sa aj do textu Zmluvy) a vyznačiť štatutárov, ktorí budú podpisovať konkrétnu zmluvu a dať **Aktualizovať**
- V hornej časti musí byť zelená hláška, ktorá potvrdzuje možnosť vytvorenia protokolu a vytlačenia príslušnej zmluvy

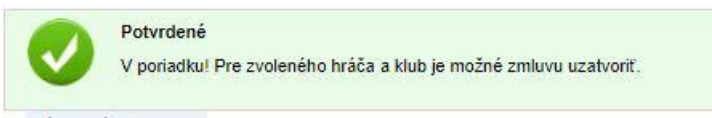

- V prípade, že sa objaví červená hláška, niečo nie je v poriadku. Najčastejšou chybou sú chýbajúce údaje o zákonných zástupcoch, prípadne nesplnenie podmienok pre uzatvorenie Zmluvy o príprave talentovaného športovca

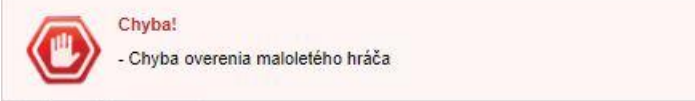

- Keď sú všetky údaje v poriadku, administrátor si môže kliknutím na príslušné tlačidlo vygenerovať potrebnú zmluvu (v prípade hráča do 18 rokov – mládežnícku, v prípade hráča nad 18 rokov – seniorskú). Zmluva bude vygenerovaná vo Worde, hlavné údaje sú doplnené automaticky, v texte môže administrátor doplniť podľa potreby časti textu. Vytlačiť počet výtlačkov podľa potrieb klubu – *kópia na Športové oddelenie SZĽH sa poštou nezasiela*.

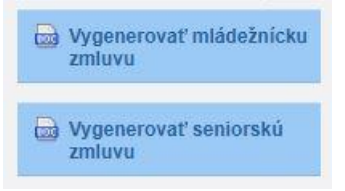

- Ďalšou úlohou je vygenerovanie Protokolu (v prípade hráča do 18 rokov – mládežnícky, v prípade hráča nad 18 rokov seniorský).

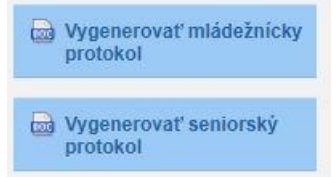

- **Ak klub nepoužíva k podpisu a evidencii prednastavené Zmluvy, v každom prípade musí vygenerovať príslušný protokol s uvedenými osobami, ktoré sú podpísané aj na zmluve, ktorú je potrebné taktiež zoskenovať.**
- Hráčsku zmluvu aj protokol musia podpísať zmluvné strany, administrátor ich zoskenuje a priloží do záložky Prílohy.
- Bez priložených príloh nie je možné odoslať žiadosť na schválenie ŠO SZĽH.

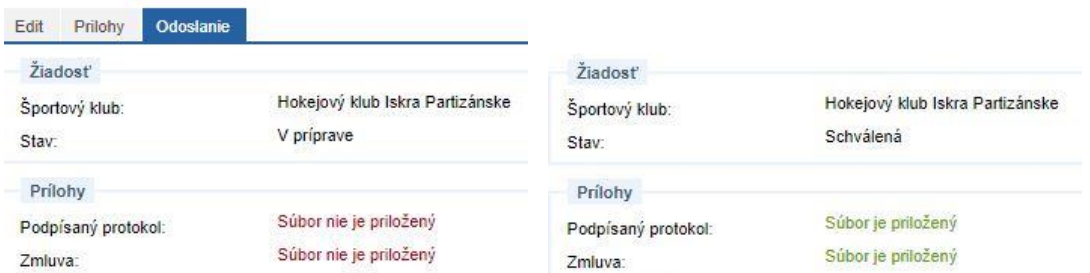

- Prehľad žiadostí o registráciu hráčskych zmlúv a dodatkov má administrátor v záložke **Žiadosti o registráciu**, kde sa aj zobrazuje priebežný stav procesu schvaľovania registrácie Zmluvy/Dodatku
- Prehľad všetkých zaregistrovaných zmlúv a dodatkov v klube zase v záložke **Register zmlúv**, kde je možné vyhľadávať zmluvy pomocou rozšíreného filtra.
- V tomto registri je možné prezerať aj zaregistrované zmluvy v klube pred zavedením Elektronickej evidencie hráčskych zmlúv

## Žiadosti o registráciu Dodatkov hráčskych zmlúv

- Žiadosť o registráciu Dodatku ku hráčskej zmluve je možné vytvoriť tak, že administrátor klubu v zozname hráčov klubu (prvá záložka v Elektronických službách) klikne na symbol **+ND** vpravo v riadku hráča, čím sa mu otvorí okno **Nová žiadosť o registráciu dodatku k hráčskej zmluve**, v ktorom z ponuky vyznačí ku ktorej zmluve žiada vytvoriť Dodatok a doplní nové dátumy platnosti.

*Dodatok je možné vytvoriť len ku existujúcej zmluve*

- K registrácii Dodatku bude potrebné mať pripravený vlastný **podpísaný Dodatok**, ktorý môže byť Dodatkom upravujúcim iba text pôvodnej Hráčskej zmluvy, prípadne Dodatkom upravujúcim

dobu trvania Hráčskej zmluvy, tzv. Opciou. Podľa toho sa pri zadávaní zaškrtáva voľba - *Dodatok rozširuje prípadne mení platnosť pôvodnej zmluvy (pre aktiváciu zaškrtnite)*

- Ďalšou úlohou, podobne ako pri Zmluvách, je vygenerovanie Protokolu (v prípade hráča do 18 rokov – mládežnícky, v prípade hráča nad 18 rokov seniorský).

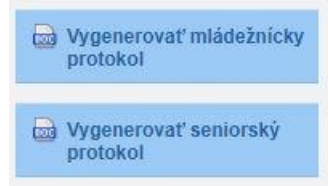

- **Protokol musia podpísať zmluvné strany**, administrátor ich spoločne s Dodatkom zoskenuje a priloží do záložky **Prílohy**.
- Bez priložených príloh nie je možné odoslať žiadosť na schválenie ŠO SZĽH.
- Prehľad žiadostí o registráciu hráčskych zmlúv a dodatkov má administrátor v záložke **Žiadosti o registráciu**, kde sa aj zobrazuje priebežný stav procesu schvaľovania registrácie Zmluvy/Dodatku
- Prehľad všetkých zaregistrovaných zmlúv a dodatkov v klube zase v záložke **Register zmlúv**, kde je možné vyhľadávať zmluvy pomocou rozšíreného filtra
- V tomto registri je možné prezerať aj zaregistrované zmluvy v klube pred zavedením Elektronickej evidencie hráčskych zmlúv

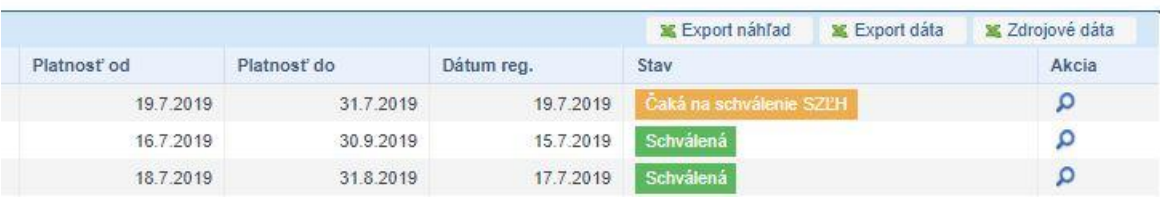

- Prostredníctvom tlačidla **xExport náhľad** je možné vygenerovať pre potreby klubu v Žiadostiach o registráciu, ako aj v Registri zmlúv excelové tabuľky s prehľadom Zmlúv.

## Žiadosti o registráciu Zmluvy po postúpení práv a záväzkov (PPZ)

- Žiadosť o registráciu Zmluvy o postúpení práv a záväzkov je možné evidovať iba individuálne, zaslaním príslušnej zmluvy medzi klubmi na Športové oddelenie SZĽH, ktoré PPZ na základe podkladov zaregistruje do IS SZĽH.

**V prípade potreby kontaktujte HotLine IS SZĽH Jaroslav Laifer +421 903 561606 laifer@szlh.sk**